| PROCESS OVERVIEW                                                                                                    | <ul> <li>The purpose of this reference guide is to assist you as you perform the Time &amp; Labor<br/>Supervisor and/or Time Administrator duties. This document is set up according to the steps<br/>a Supervisor/Time Administrator will complete in order to approve reported time.</li> <li>1. Click MyBGSU</li> <li>2. Enter Username and Password</li> <li>3. Navigate Employee Self Service &gt; Manager<br/>Information &gt; Manage Delegation</li> <li>4. Click Create Delegation Request</li> <li>5. Enter Delegation Dates (To and From)</li> <li>6. Select Delegation Activities</li> <li>7. Click Next</li> <li>8. Choose Delegate (Proxy)</li> <li>9. Click Next</li> <li>10. Delegation Details – Click Submit</li> <li>11. Click OK on Create Delegation Request page</li> </ul> |
|----------------------------------------------------------------------------------------------------|----------------------------------------------------------------------------------------------------|
| Where do I go?                                                                                                    | MyBGSU > Employee Self-Service > Manager Information > Manage Delegation                                                                                                    |
| SECTION I<br>NAVIGATION<br>Begin the process at the<br>bgsu.edu home page.<br>Note: Please use Internet Explorer      | P - C                                                                                                    |
| Step 1: Click MyBGSU<br>Supervisors & Time<br>Administrators approve<br>employee's time through the<br>MyBGSU portal. | <complex-block></complex-block>                                                                                                    |
| Step 2: Enter USERNAME and<br>PASSWORDNote: These will be your BGSU<br>network credentials.Step 2a: Click Login       | BOWLING GREEN STATE UNIVERSITY<br>FY⊠eresi©<br>BGGSU<br>ACADEMICS ADMISSIONS ABOUT ATHLETICS ALUMNI RESEARCH STUDENT LIFE INTERNATIONAL EMAIL<br>USERNAME<br>Talcon<br>LOGIN                                                                                                    |
|                                                                                                    | Forgotten Password   New Account   Help                                                                                                    |

| Step 3: Click Employees                                | My BGSU,       Wetcome       Students       AterBG       Quick Links         Image: Student Center       Image: Student Center |
|--------------------------------------------------------|----------------------------------------------------------------------------------------------------|
| <b>Step 4</b> : Under the Manager Information section, | MyBGSU. Welcome Students Employees Alert8G Quick Links                                                                                                    |
| Click Manager Dashboard                                | BGSU EMAIL   BURSAR BILL VIEW/PAY   BGI CARD SERVICES   ADVISING   Adviament   Sudent Degres Audt   Feel/Control   Verv Paycheck   W-4 Tacinformation   Over Degres Audt   PARCOLL INFORMATION   Verv Paycheck   W-4 Tacinformation   Over Degres   Over Degres   W-4 Tacinformation   Over Degres   Verv Paycheck   W-4 Tacinformation   Over Degres   W-4 Tacinformation   Over Degres   W-4 Tacinformation   Over Degres   W-4 Tacinformation   Over Degres   W-4 Tacinformation   Over Degres   W-4 Tacinformation   Over Degres   W-4 Tacinformation   Over Degres   W-4 Tacinformation   Over Degres   W-4 Tacinformation   Over Degres   W-4 Tacinformation   Over Degres   W-5 Status Changes/Life Event   Benefiti Summary   Benefiti Summary   Benefiti Summary   Benefiti Summary   Benefiti Summary   Benefiti Summary   Benefiti Summary   Benefiti Summary   Benefiti Summary   Benefiti Summary   Benefiti Summary   Benefiti Summary   Approve My Slowedt Negretars   Approve My Slowedt Negretars   Approve My Slowedt Negretars   Approve My Slowedt Negretars   Ma                                                                                                    |

| SECTION II:<br>CREATE DELEGATION REQUEST<br>Manager Self Service offers the<br>option to delegate Time and<br>Labor transactions to another<br>while out of the office.<br>Step 1: Click on<br>Manage Delegation | Quick Links       Image         Image       Supervisor ID Change         Image       Terminate Employee         Image       Retire Employee         Image       Manage Delegation         Image       Manager Leave Accruals         Image       Student E-Hire                                                                                                    |
|----------------------------------------------------------------------------------------------------|----------------------------------------------------------------------------------------------------|
| The Manage Delegation page appears.                                                                                                    | Manage Delegation<br>Freddie Falcon                                                                                                    |
| Step 2: Click Create Delegation Request                                                                                                    | Some of your self-service transactions can be delegated so that others may act on your behalf to initiate and/or approve transactions for you and/or your employees. In addition, others may have delegated responsibility for their transactions to you.<br>Learn More about Delegation Select Create Delegation Request to choose transactions to delegate and proxies to act on your behalf. Create Delegation Request Create Delegation Request Select Review My Proxies to review the list of transactions that you have delegated and the proxy for each transaction. Review My Proxies |
| Step 3: Enter the Delegation<br>Dates (To and From)<br>Step 4: Click Next                                                                                                    | Create Delegation Request         Enter Dates         Freddie Falcon         Director         Enter the dates for your delegation request. Enter a From Date that is today or later. Enter a To Date that is the same as or later than your From Date. For open-ended delegation requests, leave the To Date blank.         Delegation Dates         From Date 03/25/2015         To Date 03/25/2015         To Date 03/31/2015         Next                                                                                                    |

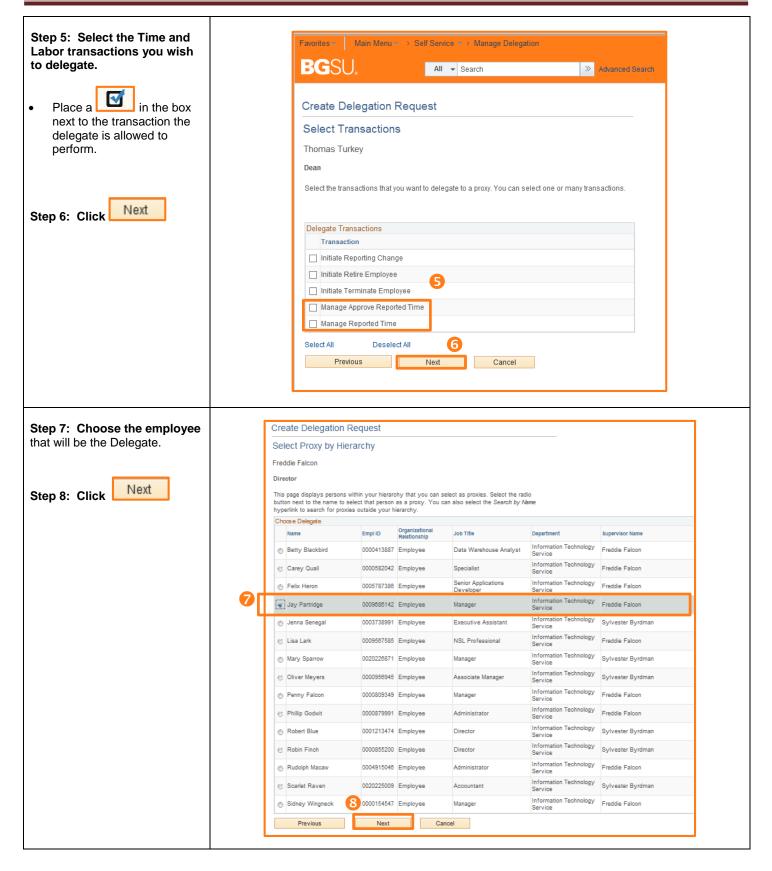

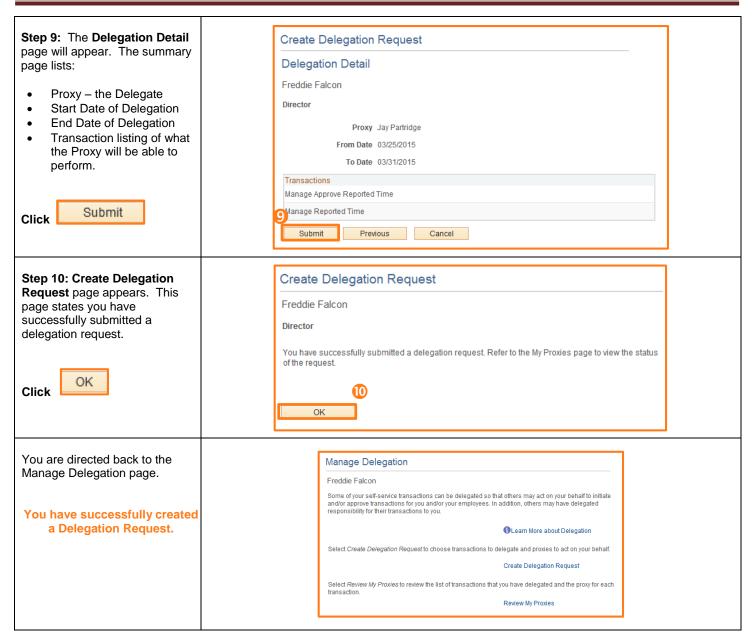